## **Logging Into OmniVista**

The **Login** window, shown below, enables you to login to OmniVista. The **Login** window is displayed automatically when you open OmniVista. (If the Login window does not display for any reason, select **Login** from the **File** menu.) The user name and password with which you log into OmniVista determine the administrative rights available to you. For this reason, it is recommended that you log in as user **admin** the first time. Each field in the Login window is explained below.

**Note:** In the single-user version of OmniVista, the Login window does not include the **Server Location** or **Port** fields.

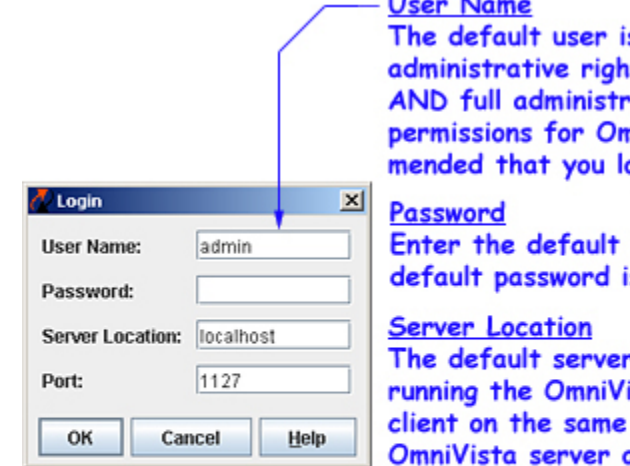

## $\mathbf{A}$

s admin. User admin has full its to all switches in the network ative rights to define security nniVista users. It is recomog in as admin the first time.

password for user admin. The s switch.

location is localhost if you are ista server and the OmniVista machine. If you are running the on a different machine, enter that machine's name or IP address in this field.

## Port

The default server port used for communications with the client is 1127. If you are using a different port, enter the port number in this field.

Click the **OK** button when you have completed the fields on the Login window.

**Note:** If you are running OV as a service on Linux and you want to change the server location , you need to edit the following installation base directory files:

- properties.conf
- openldap/privaterun.sh
- classes/com/alcatel/ov1/ldap/server/resource/NetscLdapConfig.xml

## **Logging In as a Different User**

Because the user name and password with which you log into OmniVista determine the administrative rights available to you, there are times when you may wish to login as a different user. If you are already logged in under one name, first logout by selecting **File > Logout**. The program immediately logs you out, then displays the **Login** window, allowing you to log back in using a different user name and password.